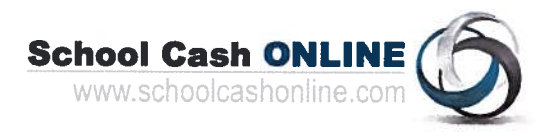

For safety and efficiency reasons, School District would like to reduce the amount of Cash & Checks coming into our school. Please join the thousands of parents who have already registered and are enjoying the convenience of paying ONLINE! It takes less than <sup>5</sup> minutes to register. Please follow these step-by-step instructions, so you will begin to receive email notifications regarding upcoming events involving your child(ren). School Cash ONLINE<br>
The view and differency reasons, School Oktrict would like to reduce the amount of Cash<br>
school. Please join the thousands of parents who hove alteraly registered and are emplying<br>
creduce email notific

#### NOTE: If you require assistance, select the GET HELP option in the top right hand corner of the screen.

### Step 1: Register

- a) If you have not registered, please go to the School Cash Online home page https://palliserregionalschools.schoolcashonline.com/ and select the "Get Started Today" option.
- b) Complete each of the three Registration Steps \*For Security Reasons your password, requires <sup>8</sup> characters, one uppercase letter, one lowercase letter and a number.

## Step 2: Confirmation Email

<sup>A</sup> registration confirmation email will be forwarded to you. Click on the link provided inside the email to confirm your email and School Cash Online account.

The confirmation link will open the School Cash Online site prompting you to sign into your account. Use your email address and passwor<sup>d</sup> just created with your account.

### Step 3: Find Student

#### Note: Student Number is Not Required

This step will connect your children to your account.

- a) Enter the School Board Name
- b) Enter the School Name
- c) Enter Your Child's Name & Birth Date
- d) Select Continue
- e) On the next page confirm that you are related to the child, check in the Agree box and select Continue
- f) Your child has been added to your account

# Step 4: View Items or Add Another Student

If you have more children, select "Add Another Student" option and repea<sup>t</sup> the steps above. <sup>5</sup> children can be added to one paren<sup>t</sup> account.

If you do not wish to add additional children, select

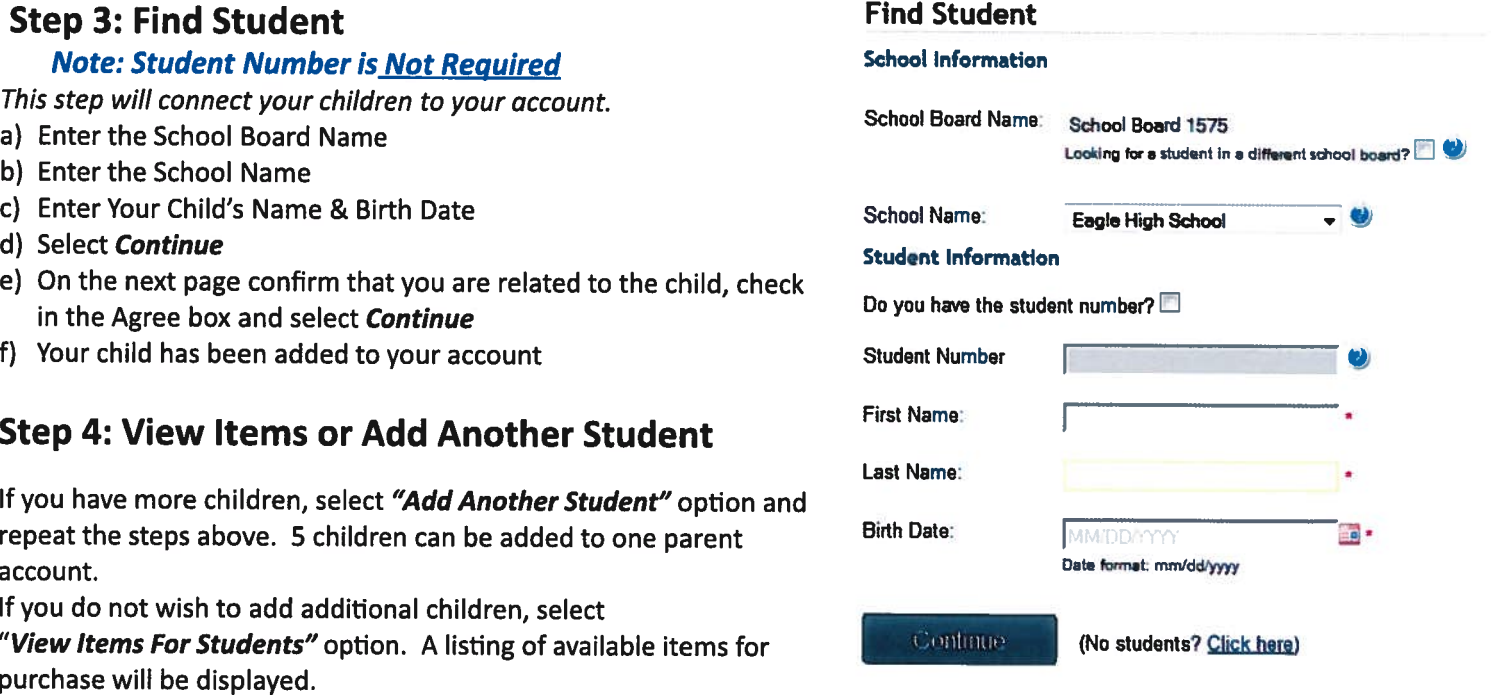